## DYNAVIN N7 PRO U.S. ONLY FIRMWARE UPDATE INSTRUCTIONS –<br>VERSION 2.0.2.0 (MUSTANGS ONLY) RELEASE DATE 6/10/20 <u>Version 2.0.2.0 (Mustan 2.0.2.0 (Mustan date 6/10/20</u>

## **THIS FIRMWARE VERSION IS FOR N7 PRO MUSTANG UNITS ONLY.**

- 1) Please read the following instructions carefully and follow each step as directed. To check the Dynavin's current firmware version, swipe left on the main menu and select the "Info" icon. Look at the OS version.
- 2) To update, you will need a microSD card (**must be 32gb or less**) and a computer. **DO NOT USE THE iGO NAV CARD.** We recommend doing a "Quick Format" (FAT32) of the microSD card first. If using a PC, this can be done by right clicking the SD card location on your computer and selecting "Format…". FAT32 should be selected by default.

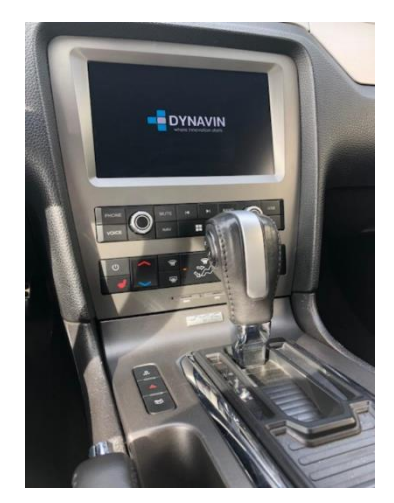

3) Go to:

**<https://www.dropbox.com/sh/tagvyd0bzzx9ki4/AABU5ylkFOhrGwH2DxJFF-Fra?dl=0>**

- 4) Once in Dropbox, you will download the files to your computer. There are two ways you can do this:
- 1. As individual files: Download each file individually. Select one file and click "Download". Do this for EACH file. Locate ALL 3 files and copy or drag ALL of them to the blank, formatted microSD card. **DO NOT PUT THE FILES IN A FOLDER.** RECOMMENDED  $\rightarrow$

## **- OR -**

2. As a compressed/ZIP file: Select ALL files at once and click "Download" to save directly to your computer. DO NOT save directly to the SD card. It will download as a ZIP file. Locate it and right click on the ZIP folder to unzip files. Select "Extract All". Copy or drag ALL 3 extracted files to the blank, formatted microSD card. **DO NOT PUT THE FILES IN A FOLDER.**

- 5) Unplug any USB thumb drives, iPods, cell phones, etc. from the Dynavin USB port. Remove the iGO Primo navigation card from the "NAV" slot.
- 6) Insert the firmware card into the "MMC" slot in the Dynavin, swipe left to the "INFO" icon. If the firmware on your card was downloaded properly, there will be a tiny green light within the "Update Now" button on the screen. (If there is no green light, there is mostly likely something wrong with the files such as one of the 3 files is missing or they were not unzipped before loading them to the card. Or you could try a new card. Try reformatting the card and start over.)
- 7) Select "Update Now". It will install and reboot within about 5 minutes. Ensure that power is stable and do not power off or press any buttons during this process. Once it has fully restarted, you can eject the card. If the update gets stuck and shows no progress for more than 5 minutes, leave the card inserted and hold down the MENU/MODE/SRC button and simultaneously push in the small "RESET" button on the front of the unit with a paper clip. Continue to hold the MENU/MODE/SRC button until you see the Dynavin boot logo. If it doesn't resume the update after it reboots, please contact us at [support@dynavinnorthamerica.com](mailto:support@dynavinnorthamerica.com) or during business hours at 559-486-4047.
- 8) To confirm that the update was successful, go back to the "Info" menu and check that it says **DynOS N7 Pro 2.0.2.0 MST.**